# **BRIGHTSIGN XT1144 PROMO DEMO GUIDE**

# **Setup and Use Instructions**

This BrightSign XT Promotional Touch Presentation (XT Promo Demo) tells the entire story of BrightSign from our Corporate background, to our players and even allows you to demonstrate 22 different example digital signage presentations. It is interactive via a touch screen or a USB mouse and the vast majority of the example presentations have been designed to run without an Internet connection so that you can demonstrate the power of BrightSign anywhere.

## **Required Equipment**

- 1. **BrightSign XD1144** (required in order to run the sophisticated HTML and vast set of example presentations)
	- **BrightSign OS 8.2.75+**:<https://www.brightsign.biz/downloads/xt4-series>
	- Player setup: **Standalone networking** with **local web server enabled** in order for BrightSign App compatibility in some of the included example presentations.
- 2. **MicroSD 32GB or higher capacity Class 10** memory card containing the published XT Promo Demo
- 3. **1080p60 Touch screen** or 1080p60fps screen with a USB mouse connected to the XT player
- 4. One **HDMI cable** (optional 2nd HDMI cable if showing Live TV feature via HDMI input)
- 5. **Optional**:
	- BrightSign player acting as a video source plugged into the XT's HDMI input for select example presentations. Note: you can use another BrightSign player playing a video connected to the HDMI input of the XT
	- Internet connection: only required for a few of the example presentations which show this icon:

### INTERNET REQUIRED

• iOS device running the BrightSign app (for select example presentations)

# **Setup Instructions**

- 1. Download the published presentation as a zip file from the download link: <https://docs.brightsign.biz/display/SKB/Demo+Downloads>
- 2. Unzip the published presentation file and copy the entire contents of the zip file onto an empty Class 10 MicroSD card.
- 3. Connect the BrightSign XT player as shown in the diagram.
	- The unit connected to the HDMI input should be playing a looping video presentation.
- **2.** Insert the MicroSD card containing the published presentation into the XT and apply power to run the presentation.

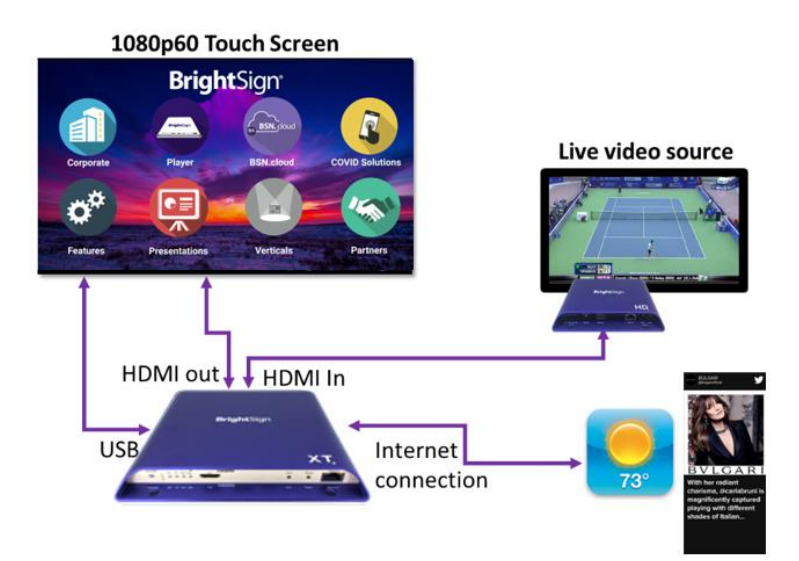

# **Operating the BrightSign XT Promotional Presentation**

This presentation tells the whole BrightSign story and is interactive using a 1080p60 touch screen or USB mouse. There are 8 sections to select and demonstrate as indicated below.

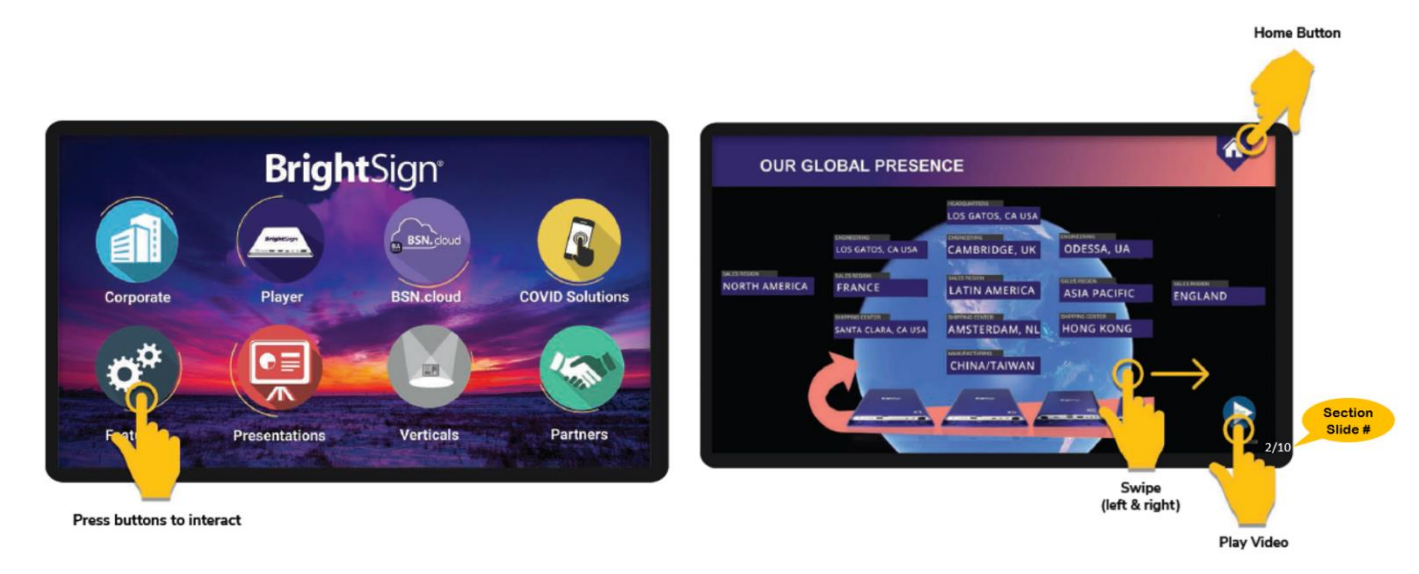

*XT Promo Demo Home Screen XT Promo Demo interactions & indicators*

- Each section walks through a set of images that describe each topic in detail.
- The number of slides for each topic is indicated in the lower right corner of each image.
- Swipe starting near the middle of the screen to advance to the next image. You may move backwards or forwards through the set of images.
- Tap the **Home** icon to return to the Main Presentation Screen.
- In the **Players** section on image #3, you may tap any of the player photos to learn more about that model with the ability to:
	- Spin/pinch/zoom the player image to view all angles and ports.

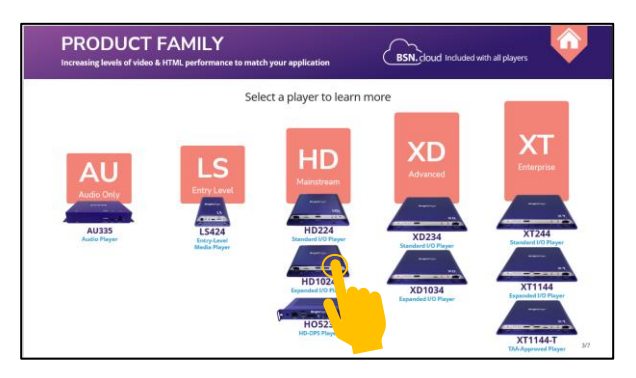

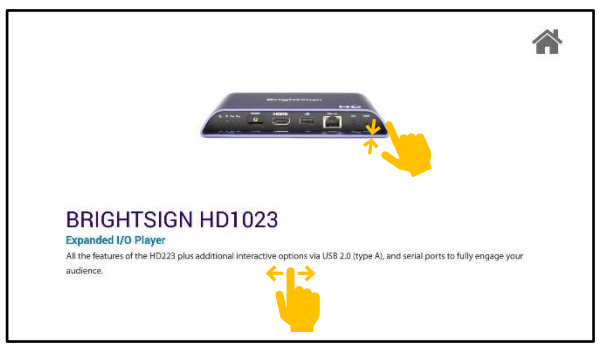

#### **Features Section:**

• From the Main Feature Screen, tap a **feature icon** to learn more about it. Tap the **home icon** in the upper left corner to return to the Main Presentation Screen.

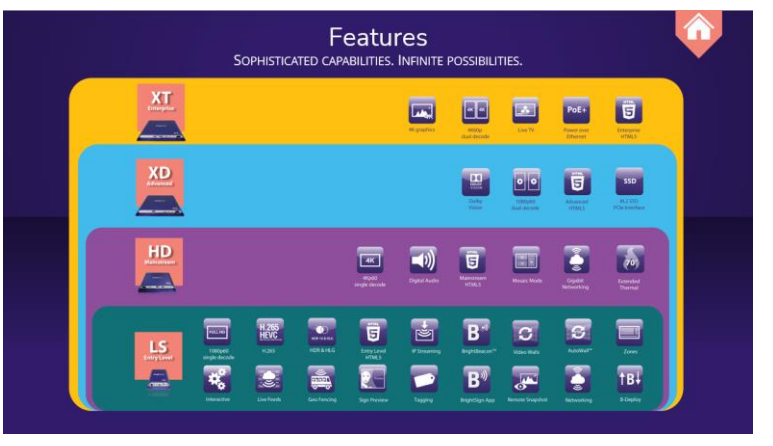

*Main Feature Screen*

- Once you tap on a **Feature** icon, you have the following options:
	- a. Tap anywhere on the screen to advance to the next slide in the feature series if there is one.
	- b. Tap the **Home** icon to return to the Main Feature Screen, Tap the **Back** icon to return to the main Feature screen & tap the **Play** icon to play a video.

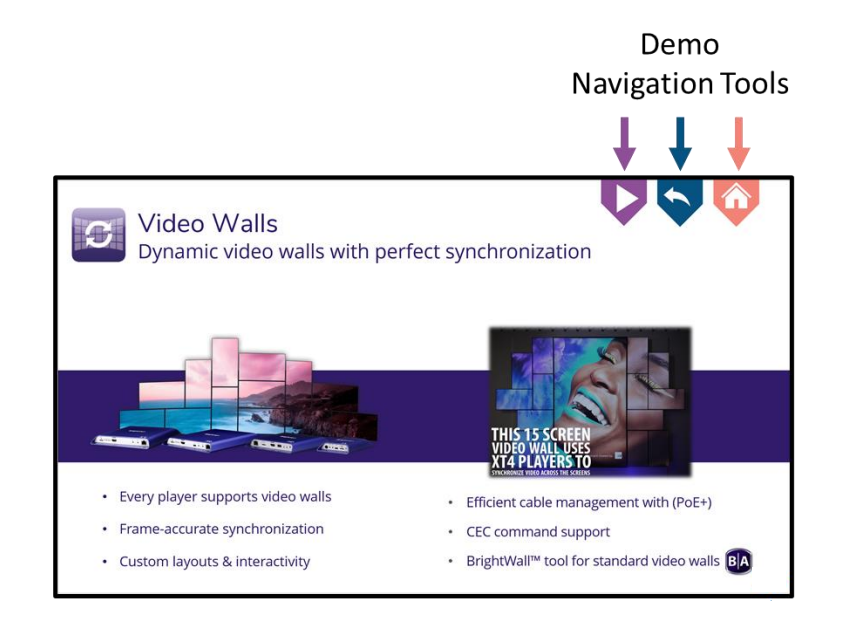

#### **Presentations Section:**

This section allows you to select from various example presentations that highlights various features and capabilities that BrightSign offers.

- **Tap the example presentation image** to launch that presentation.
- **Tap the home** icon to return to the Home Screen.
	- o Please note that all the presentations utilize the *Switching Presentations* BrightAuthor feature which means you will experience a short delay as the example presentation loads. You will also experience a short delay when you exit the presentation to return to the Home Screen.

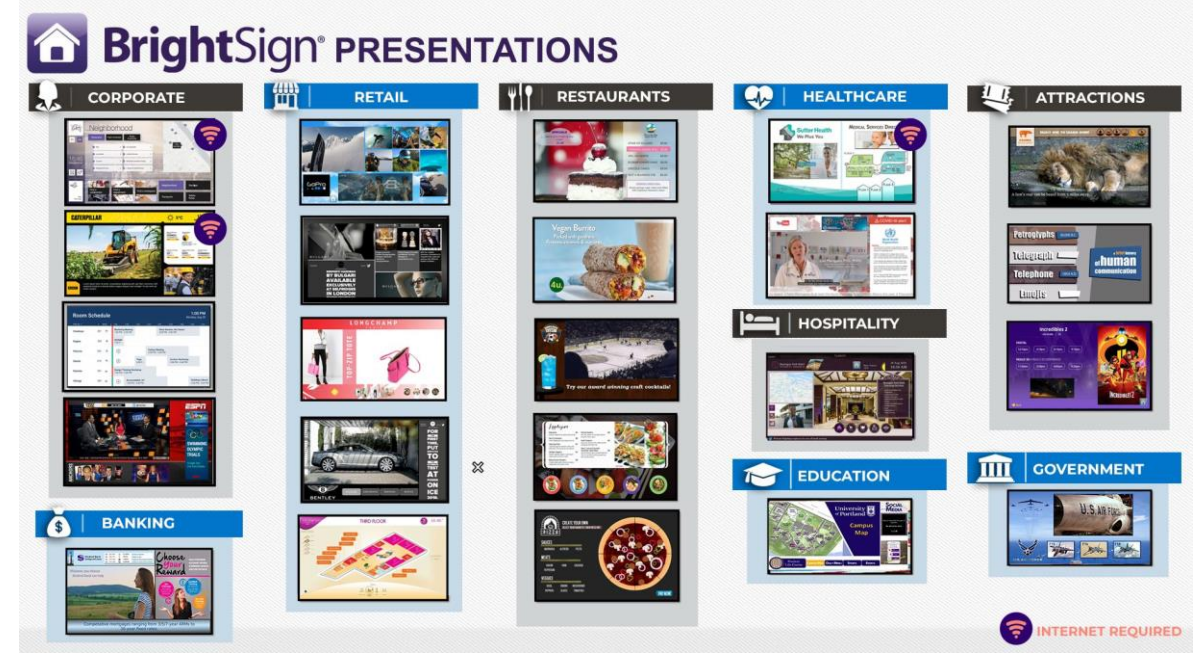

*Main Presentations Screen*

#### **Presentations with Internet Connectivity:**

- The first demo under Corporate is a **Corporate ViaDirect Wayfinder** demo which is plays highly sophisticated HTML content that is hosted online and requires the XT player to have an active Internet connection in order load and play the presentation.
- For the **Retail Social Media Demo**, this presentation will default to playing social media content locally stored on the player. If you prefer to show live social media content and have an active Internet connection to the player, tap the LIVE button. Tapping the LOCAL button will return to playing content locally stored on the micro SD card.

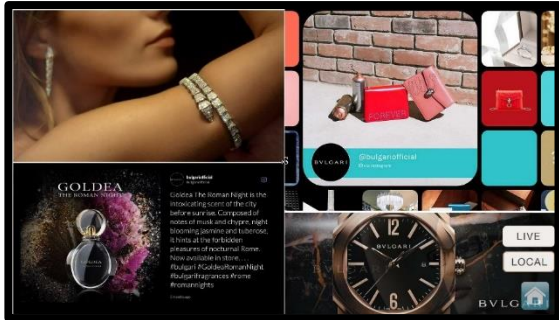

• Both the **Corporate Caterpillar** and **Healthcare Sutter Health** presentations have some content elements that require an Internet connection in order to view them. If you do not have an active Internet connection to the XT player, the presentation will still playback, but you will see empty locations where live content feeds are not populating.